# SMART Board® interactive flat panel

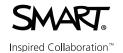

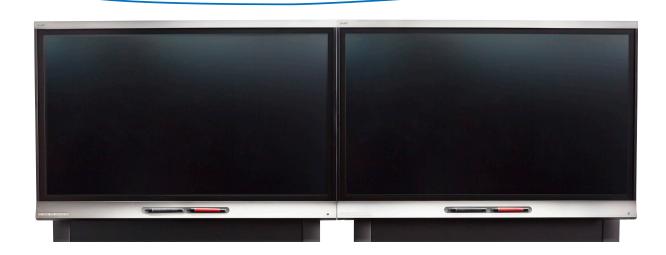

# Waking up the interactive flat panel

The interactive flat panel has a presence detection sensor that can detect people up to 16′ (5m) away when the interactive flat panel is in Standby mode. When the sensor detects people, the interactive flat panel turns on and displays a welcome screen, and touching the screen activates the panel. The welcome screen disappears after six seconds.

If the sensor doesn't detect people in the room for a while, the interactive flat panel returns to **Standby** mode.

If the panel is off, press the **Standby** button **3** on the front control panel to turn it on.

# **Control Panel**

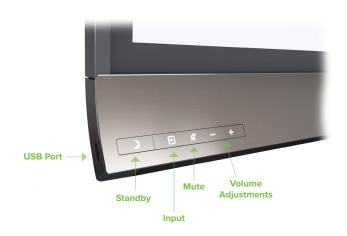

# Connecting 4K/UHD devices

The SMART Board Interactive Flat Panel has **one HDMI** and **one USB-B** port on the panel that support **4K/UHD resolution**. You can add a second **HDMI** and **USB-B** port by installing the supplied XTM module. (The XTM module input supports only **1080p** resolution.)

## To connect a room computer at 4K/UHD resolution

- 1. Using the **USB** and **HDMI** cables, connect the room computer to the display connectors.
- Select Input on the front panel and navigate to HDMI.

**Note:** The panel's side USB-A port is not enabled in the room computer configuration described above.

#### To connect a guest laptop at 1080p resolution

- 1. Connect an **HDMI** cable to the interactive flat panel and the quest laptop.
- Connect a **USB** cable to the interactive flat panel and the guest laptop.
- 3. Select **Input** on the front panel and navigate to **OPS/HDMI.**

# Using the whiteboard in SMART Meeting

## To write or draw digital ink

- 1. If the whiteboard isn't visible, select **Whiteboard**
- 2. Pick up one of the interactive flat panel's pens. The dynamic toolbar for that pen appears on the screen.
- 3. Optionally, press the dynamic toolbar to expand it, and then change the pen's style (pen or highlighter), color and thickness.
- 4. Use the pen to write or draw digital ink.

**Note:** The Pen ID feature enables users to specify the colors and other settings for their pens independently.

# To erase digital ink using a pen

- 1. If the whiteboard isn't visible, select **Whiteboard**
- 2. Pick up one of the interactive flat panel's pens. The dynamic toolbar for that pen appears on the screen.
- 3. Use the pen's eraser to erase digital ink.

## To erase digital ink using your palm or fist

- 1. If the whiteboard isn't visible, press **Whiteboard**
- 2. Use your palm or fist to erase digital ink.

# Navigating workspaces in SMART Meeting **Pro 4.0**

Workspaces have no defined boundaries and can be significantly larger than the area visible on-screen.

#### To pan

- 1. If the whiteboard isn't visible, select **Whiteboard**.
- 2. Press the screen in a blank area of the workspace.
- 3. Drag in the direction you want to pan.

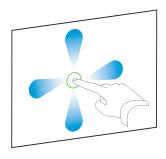

#### To zoom in

- 1. If the whiteboard isn't visible, select Whiteboard.
- 2. Drag your fingers away from each other.

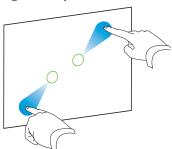

#### To zoom out

- 1. If the whiteboard isn't visible, select Whiteboard.
- 2. Drag your fingers toward each other.

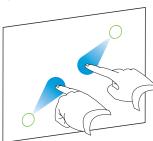

# Saving your work

## To save the current workspace to a USB drive

1. Connect the USB drive to your interactive flat panel's USB receptacle on the bottom left hand corner.

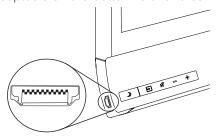

2. Open the **USB** drive to open and save files to the room computer.

Note: This function is available only when a room computer is connected to the included XTM module.

#### To save the current workspace to the room computer

- 1. Select File > Save As.
- 2. Browse to the folder where you want to save the file.
- 3. Type the desired name.
- 4. Select desired file type.
- 5. Press Save.